## How to Sign Up for Direct Deposit

- 1. Go to http://www.tntech.edu/eo
- 2. Click *Enter Secure Banner Web Self Service* to log into Eagle Online. Use your T# and your Eagle Online PIN. Be sure to include the capital letter "T" in your T#.

SVVTMFINMTA4MiO4

## TENNESSEE TECH

Enter Secure Banner Web Self Service Apply for Admission/Check Application Status **General Financial Aid Class Schedule** Find your Tech ID Number (T Number) **RELEASE: 8.5.2** 

© 2014 Ellucian Company L.P. and its affiliates. This software contains confidential and proprietary information of Ellucian or its subsidiaries. Use of this software is limited to Ellucian licensees, and is subject to the terms and conditions of one or more written license agreements between Ellucian and such licensees.

- 3. Click *Student*.
- 4. Click *Student Account*.
- 5. Click *Enter/View Direct Deposit/View Monthly Statement*.
- 6. Click *Continue*.
- 7. You will be redirected to ePay, which is where you will enter your direct deposit information. Click *eRefunds*.

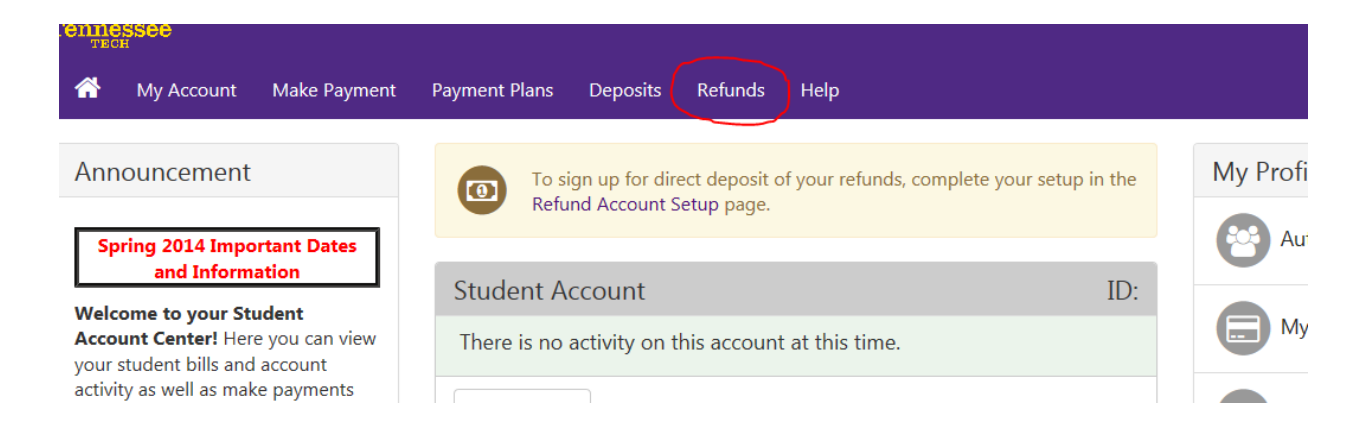

8. Click *Set up Account*.

Set Up Account

- 9. Enter all required account information.
- 10. Read the Refund Agreement and click *I Agree* then *Continue*.
- 11. The following page should confirm that your refund account has been set up.